## **Emdha Integration**

## **Objectives**

- [Enable the Integration](#page-0-0)
- [Use Emdha in Contra](#page-1-0)

## **Steps**

In order to use Emdha as a signature method in Contra, you must follow some steps:

<span id="page-0-0"></span>First, get the app. Therefore go to the **Apps Marketplace Explore more apps**

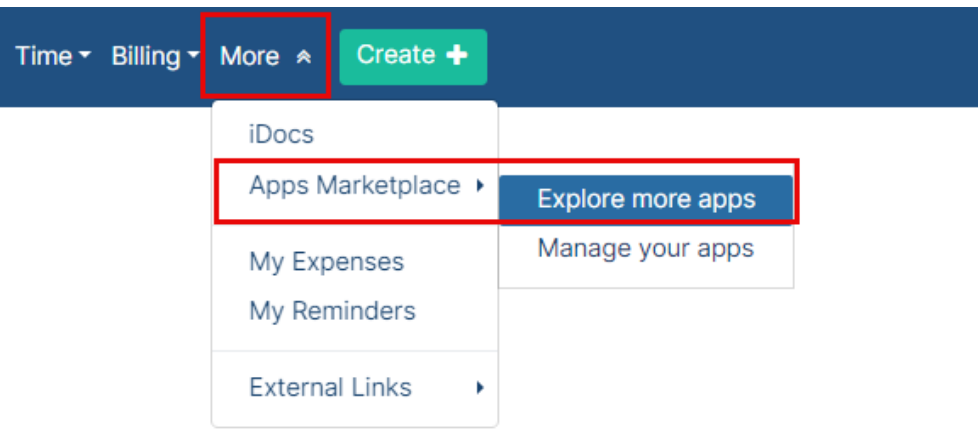

Search for **Emdha** and Activate it by clicking on the **"Get now"** button.

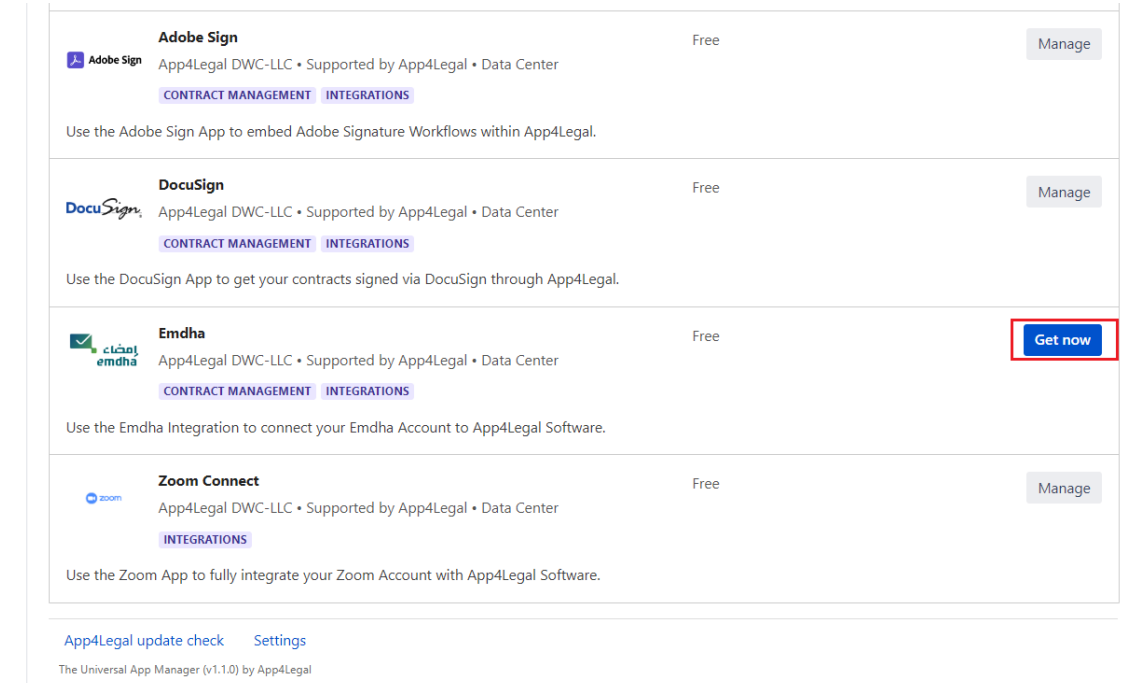

<span id="page-1-0"></span>After successful activation, you can choose **Emdha** workflow within the signature center for recently created contracts.

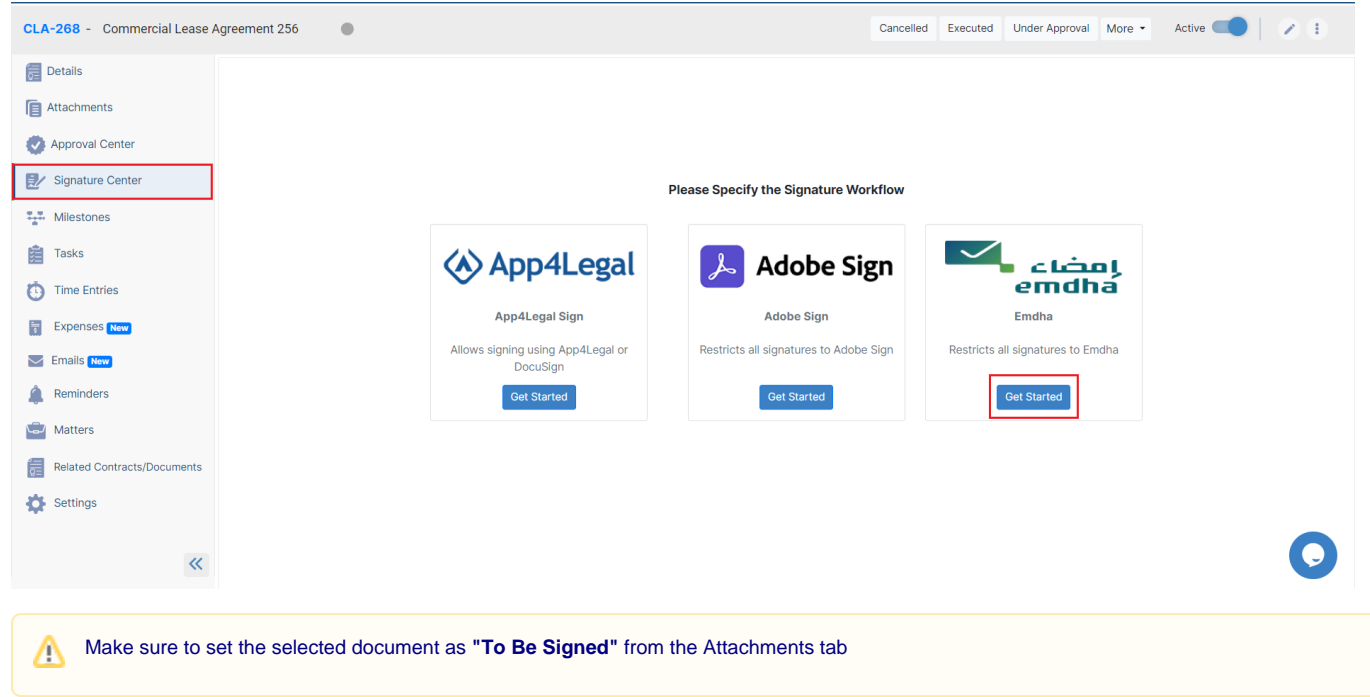

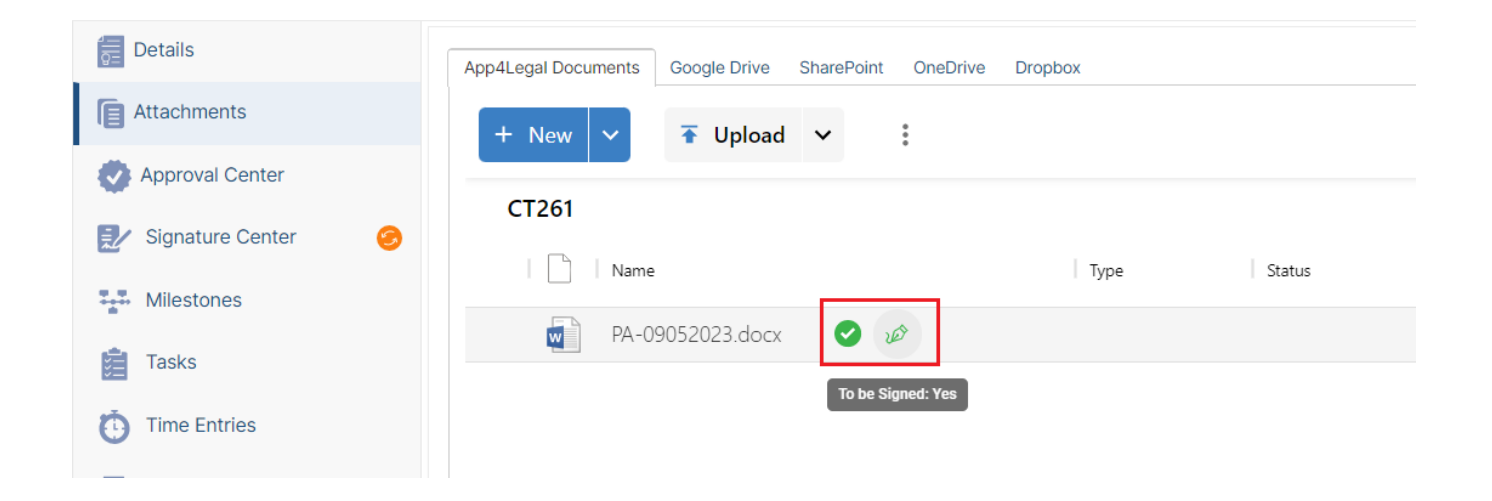

## Click to get started and specify your signees.

Signees could be users, collaborators, user groups, etc... Therefore, specify the type, and the signee name, and add a signature label if needed. ⊙

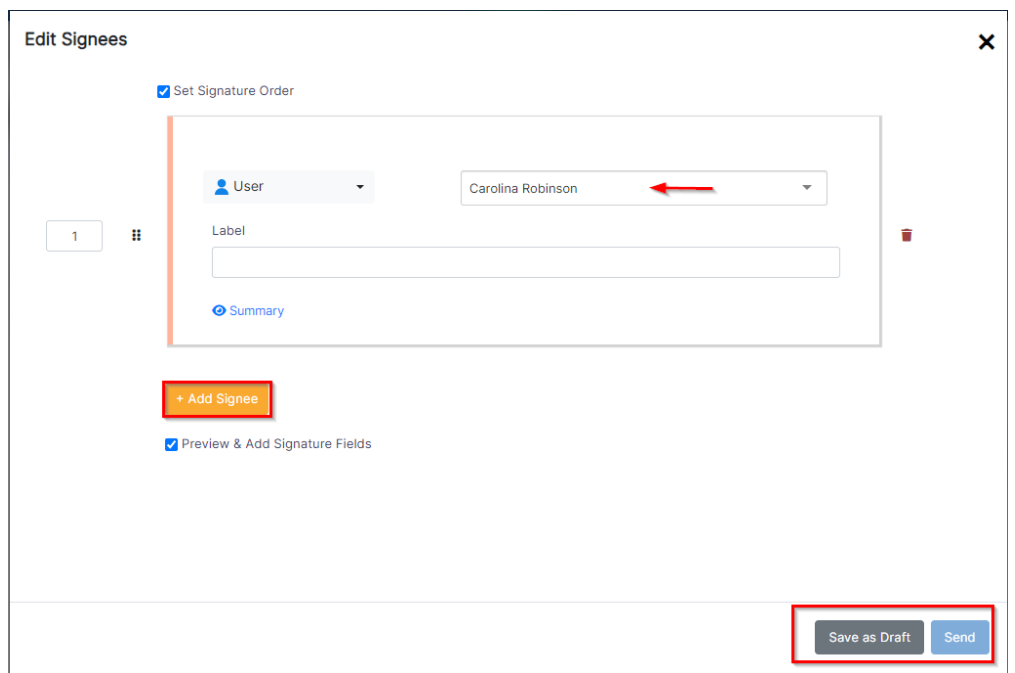

Once done, click **Send.** You will be now directed to a page to prepare the document to be signed.

Now, click on each signee name, and drag and drop to add the corresponding Signature Box.

The signee's signature field can be placed only once per page

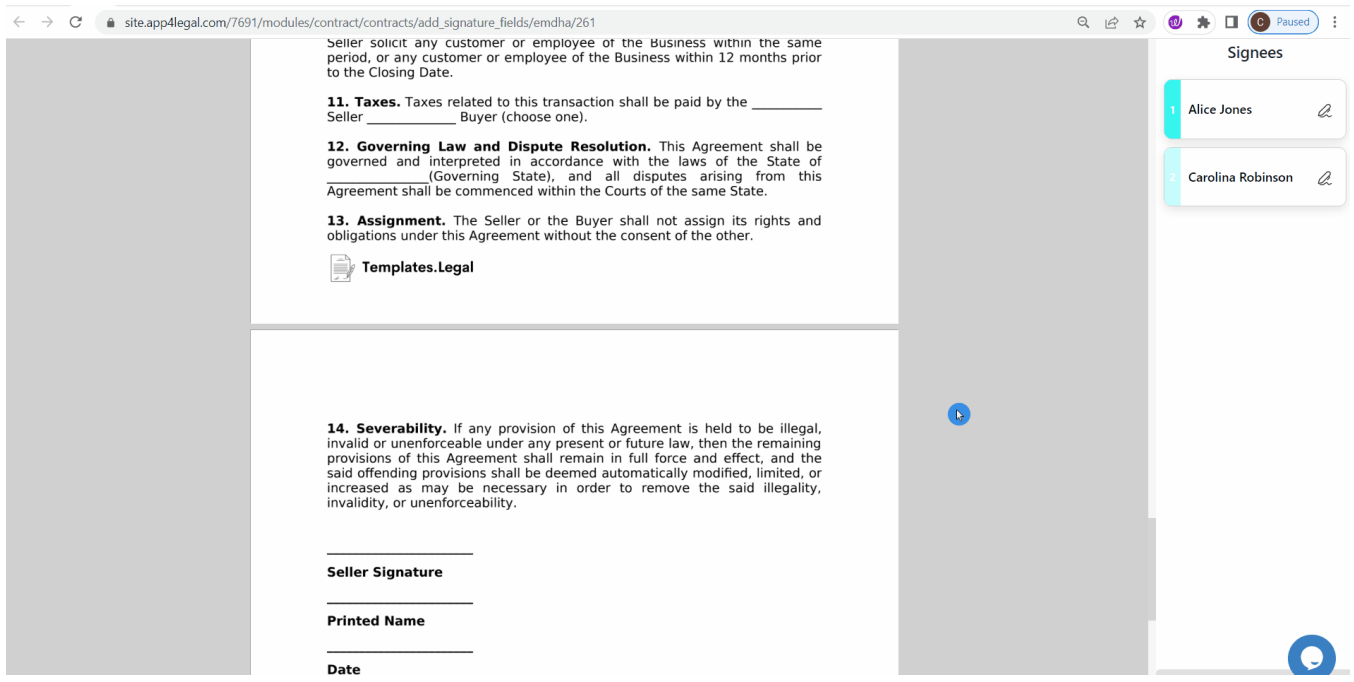

An email notification will be sent to the first signee(s) once the signature fields are set

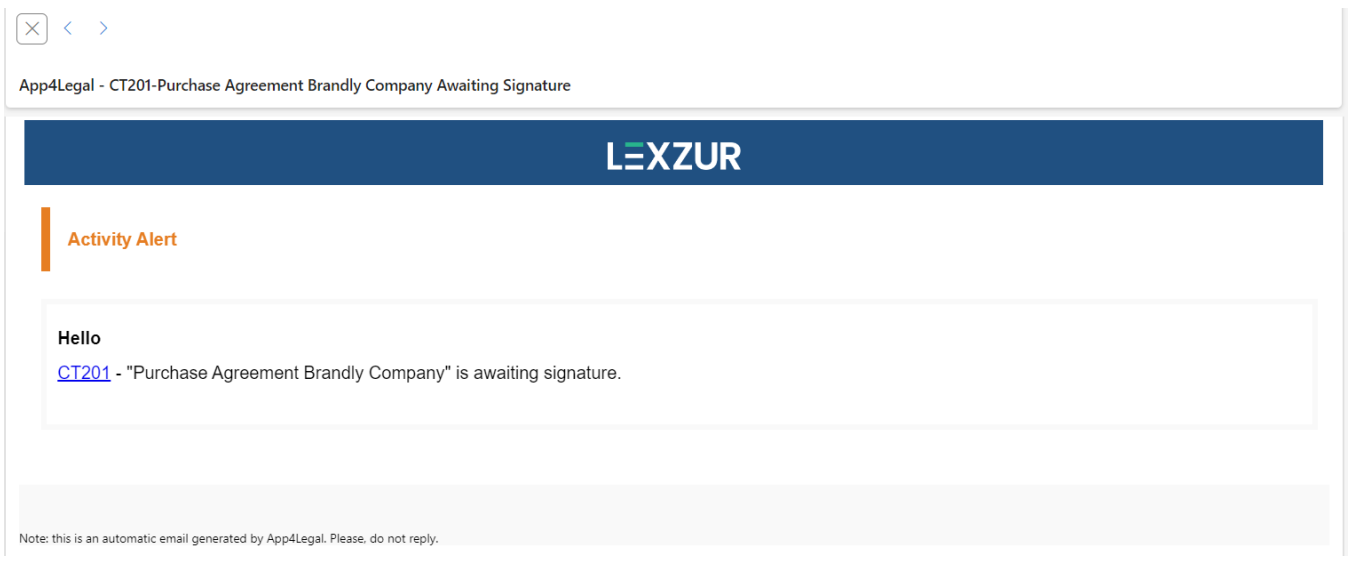

As an internal signee (contra user), you can either sign directly from the received email, or from the signature center section within the contract's page.

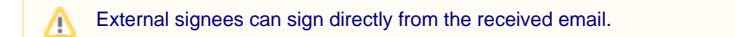

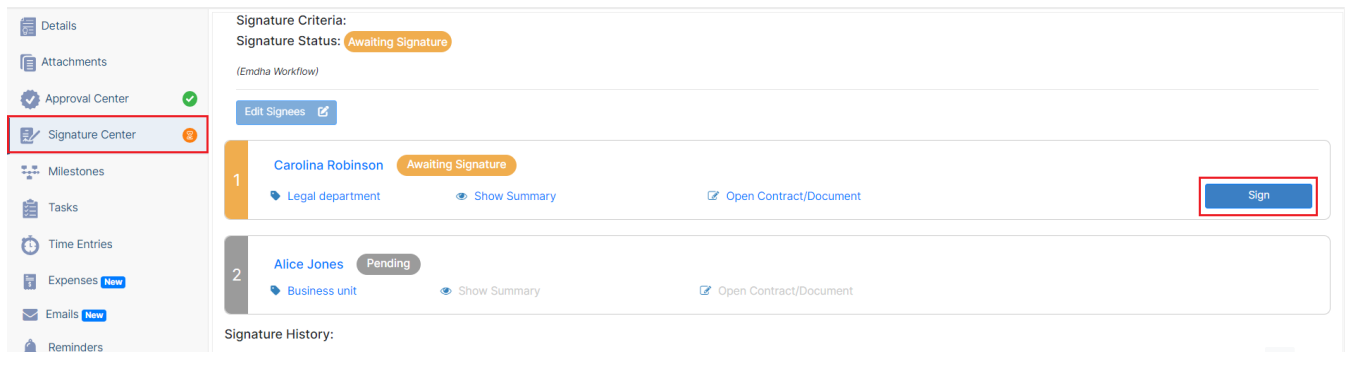

The document will be opened in Emdha, where you can set up some signature settings before proceeding.

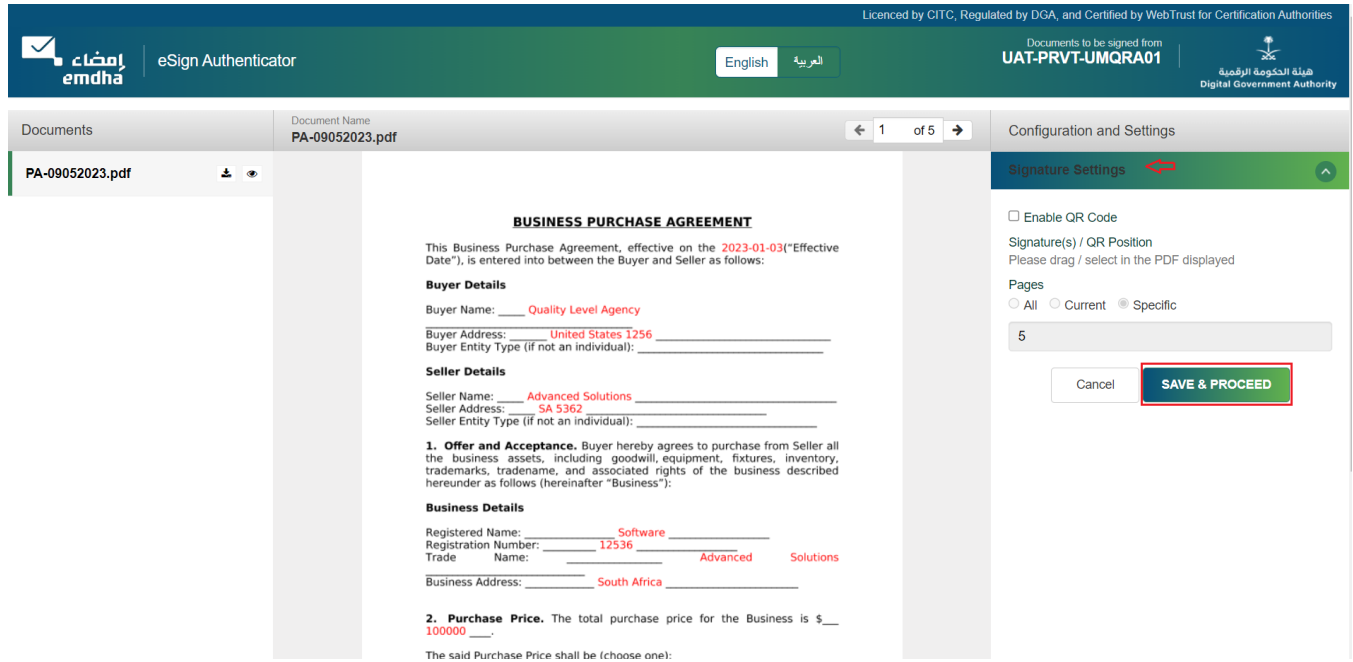

On the final page, fill out the **User Authentication** fields, and perform the Emdha sign.

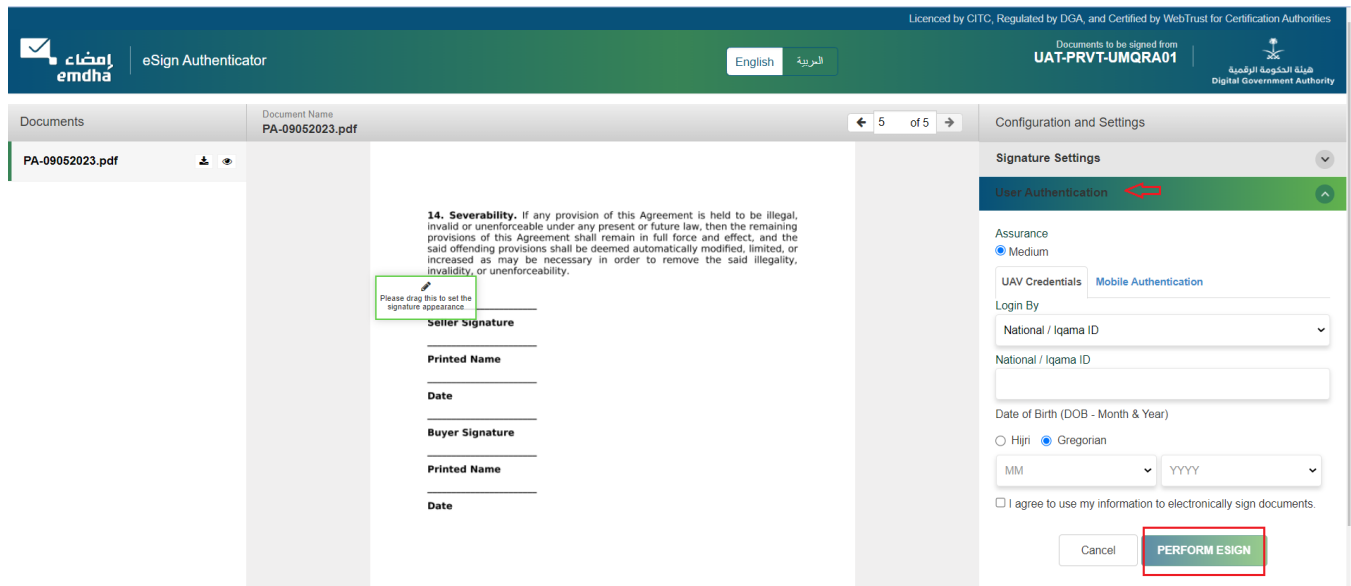

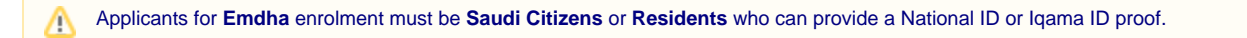

Once signed, the contract will be retrieved easily from the contract's attachment tab.

Only one signee can sign at a time while using the Emdha e-sign integration. Other signees that have the same rank will be prevented from Δ signing until the current signee signs.

For more information about LEXZUR, kindly reach out to us at help@lexzur.com.

Thank you!